# **Downloadable Ebooks and Audiobooks Using Libby with Two Collections 12/29/2020**

Some libraries will have two separate collections within Overdrive: one for the Overdrive items they have always had (through Green Mountain Library Consortium, aka GMLC), and a separate one for items that have migrated from RBdigital (through the Department of Libraries). If you are a patron at one of these libraries, you can access both collections with a bit more work.

If you have previously setup Libby with the GMLC collection, skip to step 5.

### **Installation**

1. Install the Libby app from the app store on your Android or iOS (iPhone/iPad/iPod touch) device. Or visit<https://libbyapp.com/> in your Chrome, Firefox, Safari, or Edge browser.

## **Setup the GMLC Collection**

- 2. In Libby, it should ask if you have a library card. Say *Yes*. Then choose *I'll Search for a Library*.
- 3. Type your library's name in the search. Below, you should see a red rectangle with Green Mountain Library Consortium above your library's name. It's possible you'll need to scroll down. Click that box (you may have to click more than once).
- 4. You'll see *Let's take a moment to sign into your account*. Click your library's name. It will ask you to enter your library card number. It will then ask for a PIN/password, if your library requires one. If you're not sure about your card number or password, contact your library.

## **Setup the VT Department of Libraries Collection**

- 5. Click the icon in the upper right-hand corner to access the menu.
- 6. Click *Add a Library*. Type your library's name in the search. Below, you should a red rectangle with Vermont Department of Libraries above your library's name. Click that box (you may have to click more than once).
- 7. You've added the library, but you still need to add a library card to go with it. The system needs a separate library card to be attached to each library, even though it's the exact same library card number you added before. Click the icon in the upper right-hand corner to access the menu.
- 8. Click *See Library Cards*. You should see two green box icons, one for each collection. Click between them: for one, you should see "You have no cards at this library." The other should show the card you setup in Step 4.
- **9.** Click on the green box icon that says "You have no cards at this library", and then click *Add Another Card*. Click on your library name, or *Choose Another Location* if it's not there. Pick your library from the list, then enter your library card number, and your password if it asks for one.

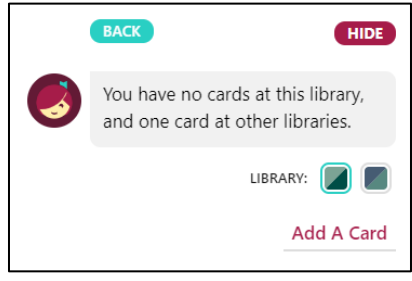

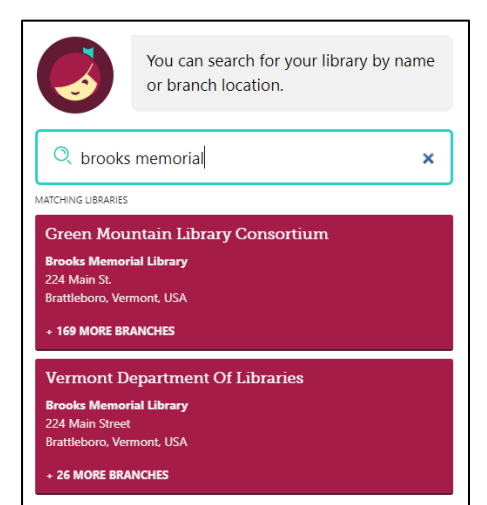

### **Using Multiple Collections**

- 1. Each collection is separate for searching, checking out, and holds, so you will need to switch back and forth to see both.
- 2. Switch collections by clicking the icon in the upper right-hand corner, and then under *Your Libraries* choosing between Green Mountain Library Consortium and Vermont Department of Libraries. Each will have a different colored icon next to it.
- 3. Search, checkout, and place holds normally but if you don't see what you're looking for, you can switch to the other collection. Checkout and hold limits apply per collection.
- 4. Items you check out in either collection will show up in your bookshelf. For each item, next to *Manage Loan* you'll see the same colored icon to show which collection it comes from; click there for more information.
- 5. If you prefer to use the Overdrive website, there's not as easy a way to switch back and forth. Each collection will have a different web address [\(https://gmlc.overdrive.com/](https://gmlc.overdrive.com/) or <https://vtlibraries.overdrive.com/>), though you'll need to login with similar information.

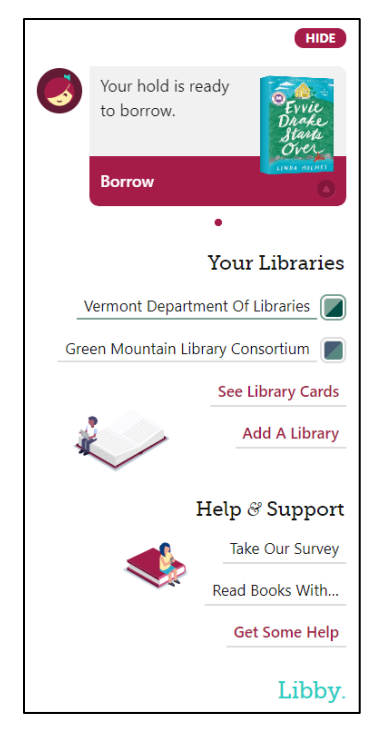